## Maintenance Table Setup - Manifolded Tanks

Last Modified on 04/03/2024 3:28 pm EDT

Prior to setting up a manifolded tank in Energy Force, it is recommended that a Delivery Type of*Manifolded* be added to the Energy Force maintenance tables to identify the secondary tanks.

To add a new Delivery Type from the Main Menu, go to *Supervisor / Maintenance Menu / Maintenance Files Menu / Delivery Types Maintenance*.

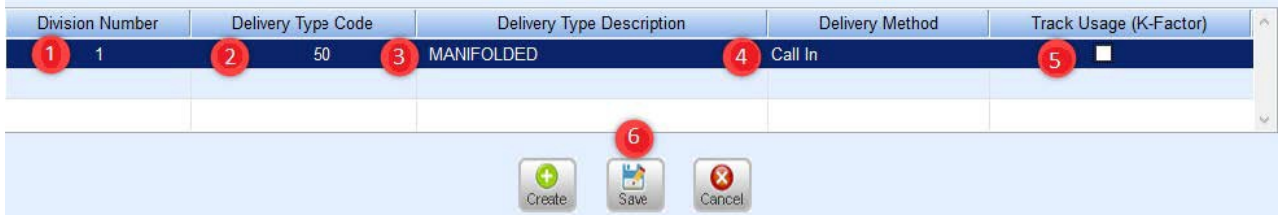

- 1. Indicate the *Division Number* and press **Tab**.
- 2. Enter a unique *Delivery Type Code*. It is recommended to use a code of 50 to easily identify manifolded tanks.
- 3. Enter a *Delivery Type Description* such as *Manifolded*.
- 4. Select *Call In* as the*Delivery Method*. This serves as an identification to tell the system not to route the tank unless a customer calls in. Secondary manifolded tanks will never route because the total capacity is 0.00. Only the primary tank will route.
- 5. Leave *Track Usage (K-Factor)* unchecked. This feature is for Delivery Type 2 (autofill) tanks.
- 6. Select **Save** and return to the *Maintenance* menu.

## Primary Tank Setup

Use the directions below for tanks that have previously been entered into Energy Force.

- 1. Determine which tank is the primary point of delivery. This tank will have the overall capacity of the tanks combined along with the *Delivery Type*.
- 2. Highlight the primary tank and press**Ctrl+M** to modify.

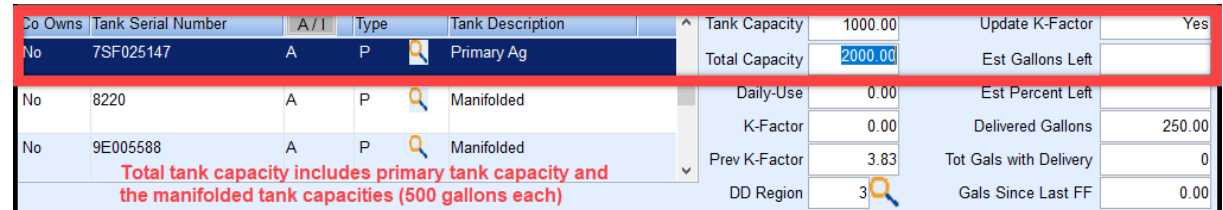

- 3. Enter a *Tank Description* to identify the tank as usual (i.e., barn, shop) if one does not already exist.
- 4. Update the *Total Capacity* field to reflect the total size of all tanks combined.
- 5. Verify the*Delivery Type* is set correctly for the*Delivery Method* of *Call In*, *Auto Fill*, *Julian*, etc.

## Secondary Tank(s) Setup

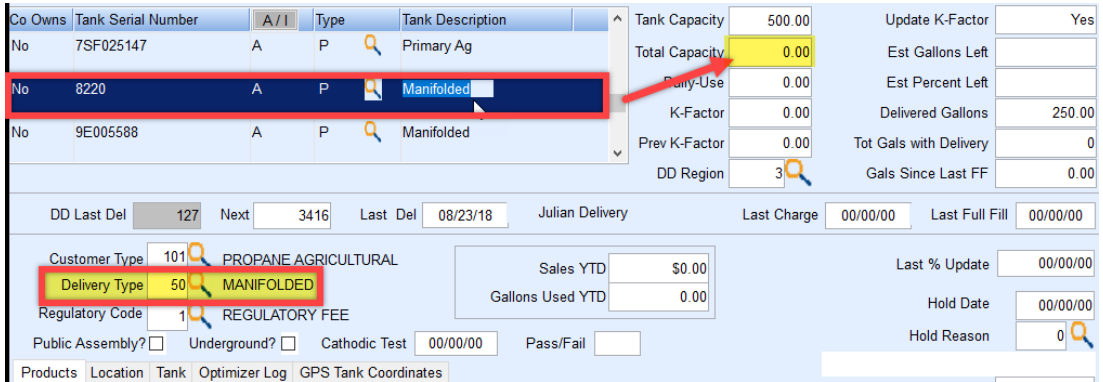

- 1. Modify tanks that are now manifolded to the primary tank.
	- 1. Modify the *Tank Description* to *Manifolded* to indicate this tank will not be used as a delivery point.
	- 2. Modify the *Total Capacity* on each tank to 0.00.
	- 3. Modify the*Delivery Type* to *Manifolded* (this code may vary so press **F5** in the*Delivery Type* field to select from the list).
- 2. Select **Save** when finished.